## How Penn State World Campus Students Can Request Library Materials

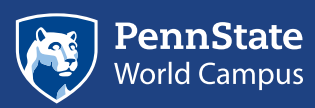

Penn State World Campus students have access to the Penn State University Libraries, which includes millions of books, e-books, maps, CDs, DVDs, and much more. Thousands of journals (many available online) as well as hundreds of research databases are also available to you on your academic journey.

We've put together this short guide on how to request the materials you need when completing course work that requires you to use the library.

- 1. Locate the materials you want via [libraries.psu.edu](http://libraries.psu.edu), using LionSearch or the [Catalog](https://libraries.psu.edu/databases/psu00676).
- 2. Decide what type of resource you're requesting (electronic, physical, book, map, DVD, audio recording). If it is an online resource, you can open the resource directly from the record. If not, proceed to the next steps.
- 3. Make sure that your address is current. Check out this [helpful tutorial on how to update your mailing](https://www.youtube.com/watch?v=HNREyEuioDg)  [address with the Penn State University Libraries](https://www.youtube.com/watch?v=HNREyEuioDg).
- 4. [Create an Interlibrary Loan account](https://libraries.psu.edu/services/interlibrary-loan-services).
- 5. Determine if you want the materials sent to you or if you want electronic copies (partial) scanned to you. We can scan up to three chapters of each book for you.
- 6. If you want the item physically shipped to your address, select the "I Want It" button, select Penn State World Campus from the drop-down menu, and state when you no longer need the material. Please note that this is the end of the process if you just want a physical item shipped to you. Graduate and undergraduate students have different lengths of time for borrowing the physical items, so [check](https://libraries.psu.edu/services/borrow-renew) [the borrowing information for details](https://libraries.psu.edu/services/borrow-renew).
- 7. If it is an electronic item or if you want the physical item delivered electronically, use the Request button. The Request button will take you to Interlibrary Loan.
- 8. Make sure that the right format type is selected on the left-hand side of the screen (book, article/book chapter, etc.) If you are selecting more than one chapter, you need to make an individual request for each.
- 9. Fill out as much information as possible. The more information you fill out, the faster you will receive the resource. Resources are usually available to you within two business days.
- 10. Be alert for advanced recalls on materials. If we borrow the material from another library, the return timeline is different than if it is from a Penn State resource. Borrowing from another library means that if you have something you know you want and Penn State does not have it, using the request feature can get it for you.

**This publication is available in alternative media on request.** Penn State is an equal opportunity, affirmative action employer, and is committed to providing employment opportunities to all qualified applicants without regard to race, color, religion, age, sex, sexual orientation, gender identity, national origin, disability or protected veteran status. Produced by Outreach and Online Education Marketing U.Ed. OUT 18-WC-0829/jah/smb Copyright © 2017 The Pennsylvania State University